# **G5e-Display**

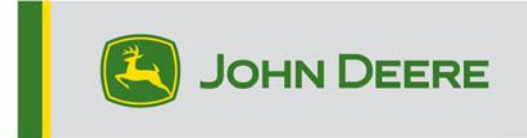

## **Versionshinweise 23-3 für G5e-Display**

#### 10.27.3135-113

Installationszeit des JD-Display-Betriebssystems: Ca. 20 Minuten, wenn keine Daten vorhanden sind. Die Installationszeit ist je nach vorhandener Datenmenge und aktuell auf dem Display installierter Softwareversion unterschiedlich. Die neuesten Pakete für das G5e-Display können von StellarSupport™ heruntergeladen und über einen USB-Stick installiert werden. Für weitere Informationen siehe "Anleitung zur Softwareinstallation" im Abschnitt "Softwareaktualisierungen" der StellarSupport™- Website.

#### **Neue Funktionen:**

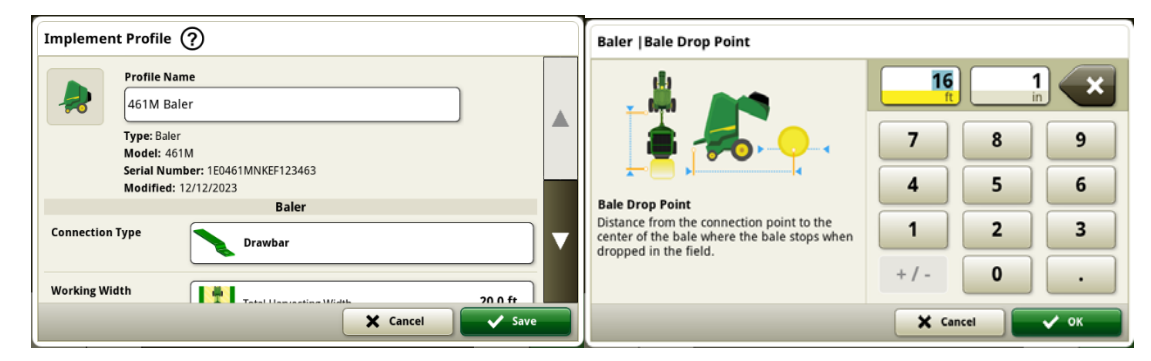

#### **Rundballenpresse der Serie 1**

Im Mai 2023 haben wir Dokumentation und Erkennung für Großpackenpressen der Serie 1 freigegeben. Mit der Freigabe des JD Display-OS-Pakets 23-3 bringen wir die gleichen Funktionen für die in Ottumwa gebauten Rundballenpressen der Serie 1 Modelljahr 2024 (MY24) von John Deere. Zu den kompatiblen Modellnummern gehören die Rundballenpressen 451E, 451M, 451R, 461R, 461M, 551M, 561M und 561R. Kunden können jetzt die Rundballenpresse der Serie 1 MY24 schnell einrichten und auf ihrem Display auf viele wichtige auf ihrem gepressten Erntegut erkannten Datenpunkte zugreifen. Die erfassten Daten können synchronisiert oder manuell auf das Operations Center-Kundenkonto hochgeladen werden.

#### o **Gerätemanager – Rundballenpresse der Serie 1**

Mit dem JD Display-Betriebssystem 23-3 können Kunden ihre Ausrüstung für Rundballenpressen der Serie 1 MY24 in den Apps Gerätemanager und Arbeitseinstellungen erkennen und einfach einrichten. Kunden können dem Auftrag im Feld Fruchtarten, Sorten und gewünschte Ernteeinheiten zuweisen.

#### o **Dokumentation – Rundballenpresse der Serie 1**

Kunden können jetzt mit ihrem G5e-Display, das mit der Software 23-3 läuft, Daten ihrer Rundballenpresse der Serie 1 MY24 sammeln und analysieren. In jedem Feld kann der Kunde die Anzahl der gepressten Ballen, das Gesamtgewicht des gepressten Ernteguts und die durchschnittlichen Feuchtewerte für dieses Erntegut, sowie viele weitere Attribute, ermitteln. Ähnliche Summen sind auch auf Einzelballenebene verfügbar, welche den Durchmesser der Ballen, durchschnittliche Feuchtigkeit usw. anzeigt.

#### **Neue Verbesserungen:**

- Kaltstarts treten jetzt alle 100 Warmstarts oder nachdem das Display länger als 48 Stunden im Standby-Modus war.
- In JD Display OS-Build 23-3 werden mehrere Funktionen eingerichtet, um die Werte für Feldarbeitsdaten und Arbeitsgesamtdaten basierend auf der Konfiguration der Maschine/des Anbaugeräts oder wenn bestimmte Kriterien nicht erfüllt sind, auszublenden. Beispiele sind unten dargestellt.

| Work Totals $\circledR$ |                                                                |                              | × | Work Totals (?)      |                     |                | ×             |
|-------------------------|----------------------------------------------------------------|------------------------------|---|----------------------|---------------------|----------------|---------------|
| <b>Field Totals</b>     | $\leq$ Edit<br>$\overline{\phantom{a}}$<br>$\cdots$   $\cdots$ |                              |   | <b>Field Totals</b>  | $\bullet$ $\Box$    |                | Edit<br>í     |
| <b>Bale Totals</b>      |                                                                | Corn                         |   | <b>Bale Totals</b>   |                     | Corn           |               |
| <b>Custom Totals</b>    | <b>Preservative</b><br>Rate                                    | Avg<br>0.0 gal/ton           |   | <b>Custom Totals</b> | <b>Dry Yield</b>    | Avg            | $0.00$ ton/ac |
|                         | Preservative<br>Applied<br><b>Total</b>                        | $0.0$ gal                    |   |                      | Moisture            | Avg            | 0.00%         |
|                         | Variety ---<br>Worked<br>Area                                  | 0.00 ac                      |   |                      | Throughput          | Avg            | $0.00$ ton/h  |
|                         | <b>Bales Created</b><br>Dry Weight                             | <b>O</b> bales<br>$0.00$ ton |   |                      | Variety ---<br>Aras | <b>Markarl</b> | $0.00 -$      |

**Sichtbar im Vergleich zu ausgeblendet** 

| Work Monitor (?)<br>× |                          |          |                                         |                           |                         |                       |                                            |         |                            |                           |  |
|-----------------------|--------------------------|----------|-----------------------------------------|---------------------------|-------------------------|-----------------------|--------------------------------------------|---------|----------------------------|---------------------------|--|
| <b>Counters A</b>     | <b>Edit Counter Name</b> |          |                                         |                           |                         | Work Monitor (?)<br>× |                                            |         |                            |                           |  |
|                       | <b>Bale Weight</b>       | Average  | $0.0$ lb $\frac{6}{100}$                |                           |                         | <b>Counters A</b>     | <b>Edit Counter Name</b>                   |         |                            |                           |  |
| <b>Counters B</b>     |                          |          |                                         |                           |                         |                       | Dry Yield                                  | Average | 0.00 ton/ac $\triangle$ /% |                           |  |
|                       | <b>Preservative Rate</b> | In stant | 0.0 gal/ton $\frac{8}{6}$               |                           |                         | <b>Counters B</b>     | Throughput                                 | Average | 0.00 ton/h $\triangle$ /H  |                           |  |
| <b>Counters C</b>     |                          | Average  | 0.0 gal/ton $\frac{2}{3}$ / $\triangle$ |                           |                         | <b>Counters C</b>     |                                            |         |                            |                           |  |
|                       | Preservative Applied     |          | 0.0 gal $R$ 0                           |                           |                         |                       | <b>Bale Throughput</b>                     | Instant |                            | $-$ ? $\Box$ /H           |  |
| <b>Counters D</b>     |                          |          |                                         |                           | $\overline{\mathbf{v}}$ | <b>Counters D</b>     |                                            | Average | O bales/h $\Box$ /H        |                           |  |
|                       |                          |          |                                         |                           |                         |                       | <b>Bale Weight</b>                         | Average | $0.0 h \tom{n}$            |                           |  |
| <b>Counters E</b>     | <b>Reset Counters A</b>  |          |                                         |                           |                         | <b>Counters E</b>     |                                            |         |                            |                           |  |
|                       | $\rightarrow 0$          |          |                                         | Work Recording $\bigcirc$ |                         |                       | <b>Reset Counters A</b><br>$\rightarrow 0$ |         |                            | Work Recording $\bigcirc$ |  |

**Sichtbar im Vergleich zu ausgeblendet** 

## **Zusätzliche Informationen und Schulungsmaterial**

#### **Betriebsanleitung**

Eine Kopie der Betriebsanleitung des G5e-Displays ist in der Hilfezentrale-Anwendung auf dem Display verfügbar. Dieser Inhalt wird nach Bedarf mit Softwareaktualisierungen aktualisiert. Vor der Inbetriebnahme immer die neueste Betriebsanleitung lesen. Eine Kopie der Betriebsanleitung ist beim Händler oder auf techpubs.deere.com erhältlich.

#### **Bildschirmhilfe** (falls zutreffend, andernfalls Block entfernen)

Die Bildschirmhilfe ergänzt die in der Betriebsanleitung enthaltenen Informationen. Die Bildschirmhilfe kann durch Öffnen der Anwendung "Hilfezentrale" auf dem Display oder durch Drücken des Symbols "Informationen" oben auf einer beliebigen Seite aufgerufen werden, um relevante Hilfeinformationen für diese Seite anzuzeigen.

#### **Schulungssimulatoren**

Um mehr über die G5-Displays zu erfahren, gibt es einen Online-Schulungssimulator unter displaysimulator.deere.com.

### **Versionshinweis**

Dies sind die Versionshinweise zur G5e- Softwareaktualisierung, die auf http://www.stellarsupport.com/ zu finden sind. Hinweis: Ihre Nutzung der Software unterliegt den Bedingungen des Endnutzer-Lizenzvertrags, der mit der Software geliefert wird.

#### **Copyright © 1996 - 2024 Deere & Company**